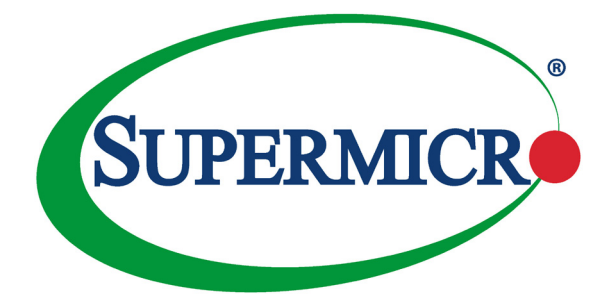

# AOC-AH25G-m2S2TM

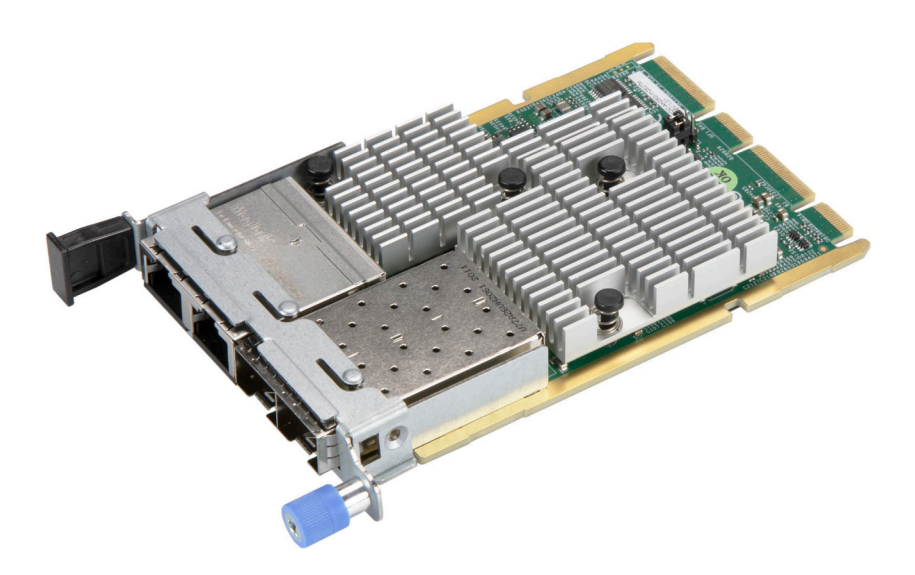

## User's Guide

Revision 1.0

The information in this user's guide has been carefully reviewed and is believed to be accurate. The manufacturer assumes no responsibility for any inaccuracies that may be contained in this document, and makes no commitment to update or to keep current the information in this user's guide, or to notify any person or organization of the updates. **Please Note: For the most up-to-date version of this user's guide, please see our Website at www.supermicro.com.**

Super Micro Computer, Inc. ("Supermicro") reserves the right to make changes to the product described in this user's guide at any time and without notice. This product, including software and documentation, is the property of Supermicro and/or its licensors, and is supplied only under a license. Any use or reproduction of this product is not allowed, except as expressly permitted by the terms of said license.

IN NO EVENT WILL SUPER MICRO COMPUTER, INC. BE LIABLE FOR DIRECT, INDIRECT, SPECIAL, INCIDENTAL, SPECULATIVE OR CONSEQUENTIAL DAMAGES ARISING FROM THE USE OR INABILITY TO USE THIS PRODUCT OR DOCUMENTATION, EVEN IF ADVISED OF THE POSSIBILITY OF SUCH DAMAGES. IN PARTICULAR, SUPER MICRO COMPUTER, INC. SHALL NOT HAVE LIABILITY FOR ANY HARDWARE, SOFTWARE, OR DATA STORED OR USED WITH THE PRODUCT, INCLUDING THE COSTS OF REPAIRING, REPLACING, INTEGRATING, INSTALLING OR RECOVERING SUCH HARDWARE, SOFTWARE, OR DATA.

Any disputes arising between the manufacturer and the customer shall be governed by the laws of Santa Clara County in the State of California, USA. The State of California, County of Santa Clara shall be the exclusive venue for the resolution of any such disputes. Supermicro's total liability for all claims will not exceed the price paid for the hardware product.

FCC Statement: This equipment has been tested and found to comply with the limits for a Class A digital device pursuant to Part 15 of the FCC Rules. These limits are designed to provide reasonable protection against harmful interference when the equipment is operated in an industrial environment. This equipment generates, uses, and can radiate radio frequency energy and, if not installed and used in accordance with the manufacturer's instruction manual, may cause harmful interference with radio communications. Operation of this equipment in a residential area is likely to cause harmful interference, in which case you will be required to correct the interference at your own expense.

California Best Management Practices Regulations for Perchlorate Materials: This Perchlorate warning applies only to products containing CR (Manganese Dioxide) Lithium coin cells. "Perchlorate Material-special handling may apply. See www.dtsc.ca.gov/hazardouswaste/perchlorate".

> WARNING: This product can expose you to chemicals including lead, known to the State of California to cause cancer and birth defects or other reproductive harm. For more information, go to www.P65Warnings.ca.go<sup>v</sup>.

User's Guide Revision 1.0

**!**

Release Date: December 8, 2020

Unless you request and receive written permission from Super Micro Computer, Inc., you may not copy any part of this document.

Information in this document is subject to change without notice. Other products and companies referred to herein are trademarks or registered trademarks of their respective companies or mark holders.

Copyright © 2020 by Super Micro Computer, Inc. All rights reserved.

**Printed in the United States of America**

## **Preface**

## **About this User's Guide**

This user's guide is written for system integrators, PC technicians, and knowledgeable PC users. It provides information for the installation and use of the AOC-AH25G-m2S2TM add-on card.

## **About this Add-on Card**

The Supermicro AOC-AH25G-m2S2TM is one of the most feature rich 25GbE controllers in the market. Based on the Mellanox® ConnectX-4 Lx EN with features such as VXLAN and NVGRE, it provides flexible connectivity for different networking platforms. It is compatible with 10GbE networks and offers the most cost effective upgrades from 10GbE to 25GbE for Data Center and Cloud deployments. The AOC-AH25G-m2S2TM also supports an additional 2-ports of 10GbE RJ45 connectivity, based on the Intel® X550 controller, providing NC-SI for Remote Management. this versatile 25GbE controller is an excellent choice to enhance data center network connectivity when high speed throughput is required.

## **An Important Note to the User**

All images and layouts shown in this user's guide are based upon the latest PCB Revision available at the time of publishing. The add-on card you have received may or may not look exactly the same as the graphics shown in this user's guide.

## **Returning Merchandise for Service**

A receipt or copy of your invoice marked with the date of purchase is required before any warranty service will be rendered. You can obtain service by calling your vendor for a Returned Merchandise Authorization (RMA) number. When returning the motherboard to the manufacturer, the RMA number should be prominently displayed on the outside of the shipping carton, and the shipping package is mailed prepaid or hand-carried. Shipping and handling charges will be applied for all orders that must be mailed when service is complete. For faster service, You can also request a RMA authorization online (http://www.supermicro.com).

This warranty only covers normal consumer use and does not cover damages incurred in shipping or from failure due to the alternation, misuse, abuse or improper maintenance of products.

During the warranty period, contact your distributor first for any product problems.

## **Conventions Used in the User's Guide**

Pay special attention to the following symbols for proper system installation and to prevent damage to the system or injury to yourself:

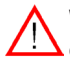

**Warning:** Important information given to ensure proper system installation or to prevent damage to the components or injury to yourself.

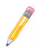

**Note:** Additional information given to differentiate between various models or provides information for correct system setup.

## **Naming Convention for Standard Network Adaptors**

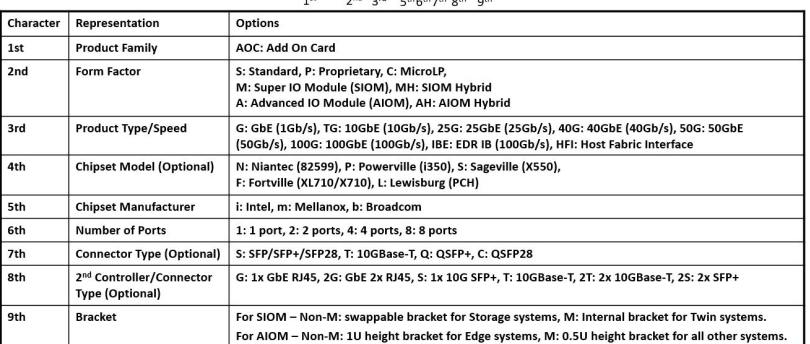

## AOC-ATG-i2T2SM

## **Networking Adapter List**

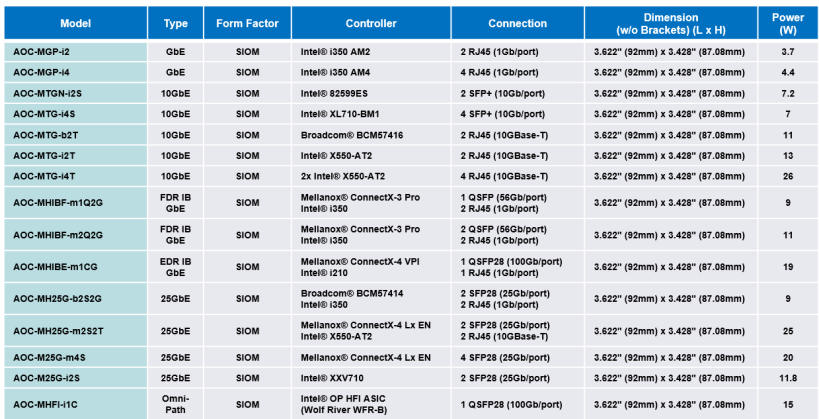

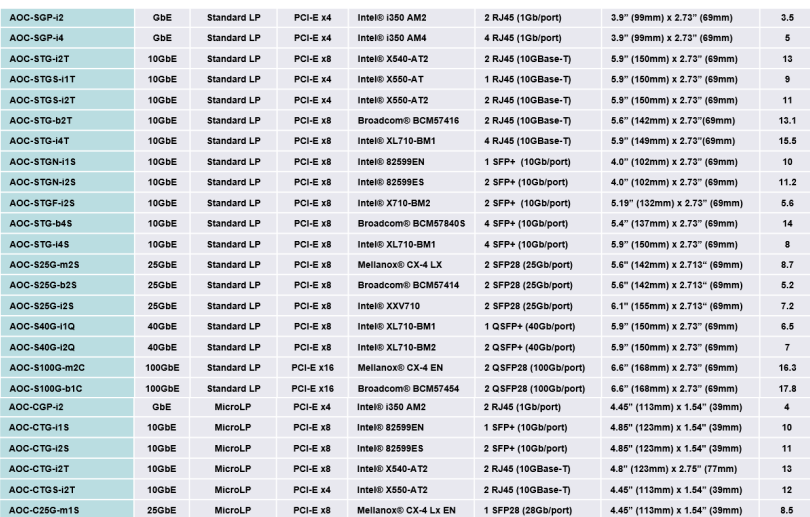

## **Contacting Supermicro**

#### **Headquarters**

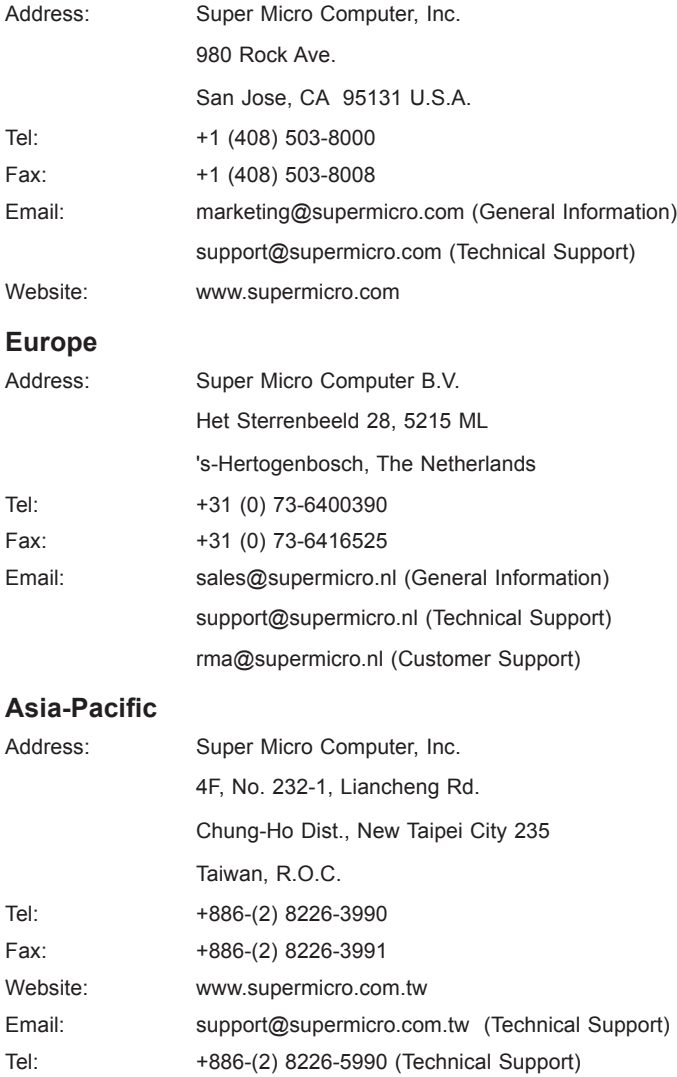

÷,

## **Table of Contents**

#### *Preface*

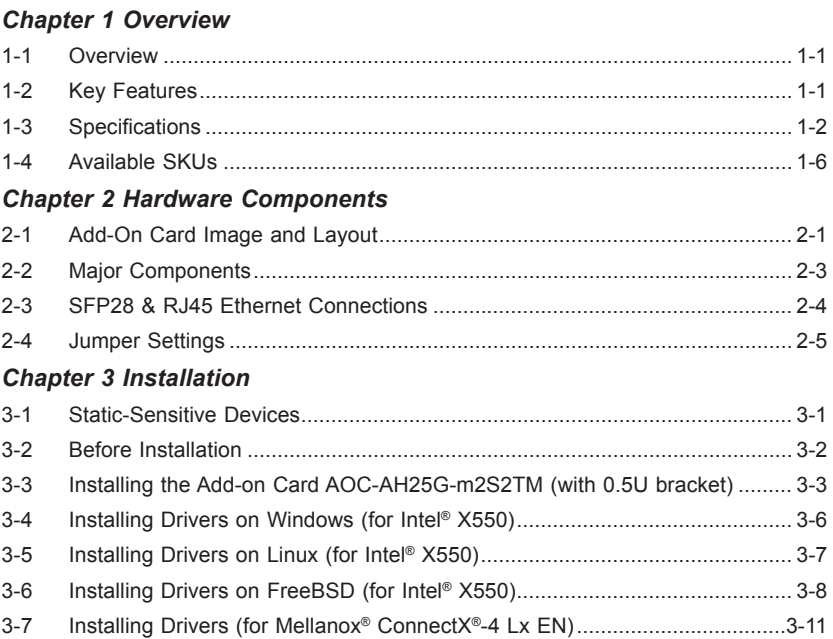

## **Chapter 1**

## **Overview**

#### **1-1 Overview**

Congratulations on purchasing your add-on card from an acknowledged leader in the industry. Supermicro products are designed with the utmost attention to detail to provide you with the highest standards in quality and performance. For product support and updates, please refer to our website at http://www.supermicro.com/ products/nfo/networking.cfm#adapter.

## **1-2 Key Features**

- Advance I/O Module (AIOM) form factor
- Mellanox® ConnectX-4 Lx EN 25GbE controller, dual SFP28 (Small Form Factor Pluggable) connectors
- Intel® X550-AT2 10GbE controller, dual RJ45 connectors
- Hardware offloads for NVGRE, VXLAN, and GENEVE encapsulated traffic
- SR-IOV for virtualization
- Low latency RDMA over Converged Ethernet (RoCE) (25GbE controller only)
- Jumbo frames support
- NC-SI for Remote Management (10GbE controller only)
- BMC Thermal reading support
- RoHS compliant 6/6

## **1-3 Specifications**

#### **General**

- Advanced I/O Module (AIOM) form factor
- Mellanox® ConnectX-4 Lx EN 25GbE controller
	- Dual SFP28 connectors with speed up to 25Gbps per port
- Intel<sup>®</sup> X550-AT2 10GbE 10GBase-T controller
	- Dual RJ45 connectors with speed up to 10Gbps per port

#### **Cables Support**

- 25GbE SFP28: Direct-attached copper cables and fiber-optic cables (with required optional transceivers)
- 10GbE RJ45: RJ-45 Category-6 up to 55m; Category-6A up to 100m

#### **Power Consumption**

• Maximum power consumption: 25W

#### **Operating Condition**

- Storage condition: -40°C to 70°C (-40°F to 158°F)
- Storage humidity: 90% non-condensing relative humidity at 35°C

#### **Physical Dimensions**

• Card PCB dimensions: 115mm (4.528in) x 76mm (2.992in) (WxD)

**Note:** Please note that this product is sold only as part of an integrated solution with Supermicro server systems.

#### **25GbE SFP28 Specifications**

#### **Networking Features**

- 25GbE/10GbE/1GbE
- IEEE 802.3ad, 802.1AX Link Aggregation
- IEEE 802.1Q, 802.1P VLAN tags and priority
- IEEE 1588v2
- Jumbo frame support (9.6KB)

#### **Enhanced Features**

- Hardware-based reliable transport
- Collective operations offloads
- Vector collective operations offloads
- 64/66 encoding
- Dynamically Connected Transport (DCT)
- Enhanced atomic operations
- Support for MSI/MSI-X mechanisms

#### **Storage Offloads**

• RAID offload – erasure coding (Reed-Solomon) offload

#### **Overlay Networks**

- Stateless offloads for overlay networks and tunneling protocols
- Hardware offload of encapsulation of NVGRE and VXLAN overlay networks

#### **Hardware-based I/O Virtualization**

- Single Root IOV
- Multi-function per port
- Multiple queues per virtual machine
- VMware NetQueue support

#### **Virtualization**

- SR-IOV: Up to 256 Virtual Functions
- SR-IOV: Up to 16 Physical Functions per port

#### **CPU Offloads**

- RDMA over Converged Ethernet (RoCE)
- TCP/UDP/IP stateless offload
- LSO, LRO, checksum offload
- RSS (can be done on encapsulated packet), TSS, HDS, VLAN insertion/stripping, receive flow steering
- Intelligent interrupt coalescence

#### **Management Features**

- Remote boot over iSCSI
- PXE and UEFI

#### **OS Support**

- RHEL/CentOS
- Windows
- FreeBSD

• VMware

#### **10GbE RJ45 Specifications**

#### **I/O Features**

- MXI-X Support
- Intel<sup>®</sup> Flow Director
- Low latency
- Multiple Queues 64 Tx and Rx per port
- Tx/Rx IP, SCTP, TCP, and UDP Checksum Offloading (IPv4, IPv6) capabilities
- Tx TCP Segmentation Offload (IPv4, IPv6)

#### **Network Features**

- Jumbo frames up to 15.5KB
- IEEE 802.3az Energy Efficient Ethernet (EEE)

#### **Virtualization Features**

- Multi-mode I/O Virtualization Operations
- VXLAN Stateless Offloads
- NVGRE Stateless Offloads
- Virtual Machine Device Queues (VMDq)
- 64 Transmit (Tx) and Receive (Rx) Queue Pairs per port
- FPP 64 VFs per port
- Support for PCI-SIG SR-IOV Specification
- IEEE 802.1Q VLAN Support

#### **Management Features**

- Preboot eXecution Environment (PXE) support
- iSCSI Remote Boot Support and FCoE
- NC-SI for remote management

#### **OS Support**

- Linux RHEL, Linux SLES
- Windows
- FreeBSD
- VMware

#### **1-4 Available SKUs**

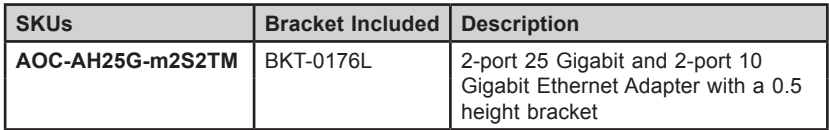

## **Chapter 2**

## **Hardware Components**

## **2-1 Add-On Card Image and Layout**

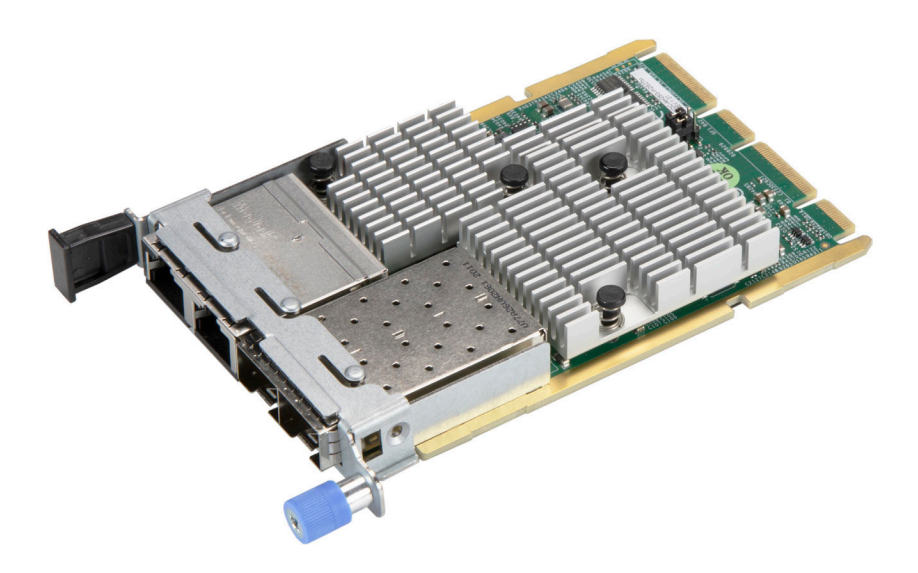

**AOC-AH25G-m2S2TM Image**

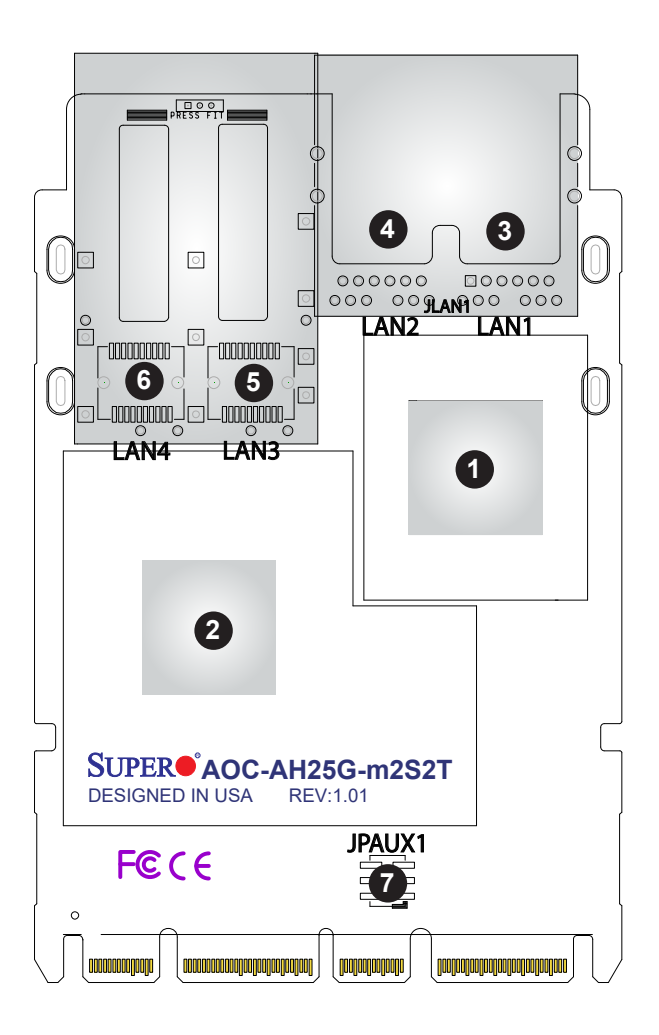

**AOC-AH25G-m2S2TM Layout**

## **2-2 Major Components**

The following major components are installed on the AOC-AH25G-m2S2TM:

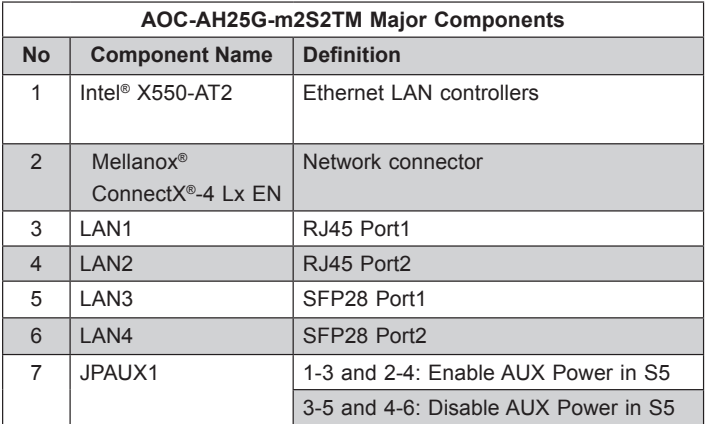

## **2-3 SFP28 & RJ45 Ethernet Connections**

#### **SFP28 & RJ45 Ethernet Connectors**

There are a total of four ports located on AOC-AH25G-m2S2TM. Two of the ports are SFP28 (LAN3/ LAN4), which provide network speed up to 25GbE. The other two ports (LAN1/ LAN2) are based on RJ45 connection type and support the speed up to 10GbE. See the layout below for the locations.

#### **Link/Activity LED Indicators**

10G LAN has one bi-colored LED per port (RJ45 – Link/Activity) and 25G LAN has two bi-colored LED per port (SFP28 – Link and Activity) at the bottom of PCB. Please refer to the table below for LED color definition.

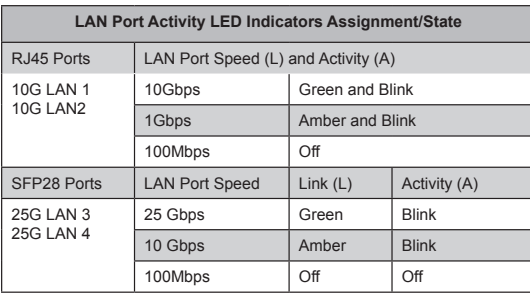

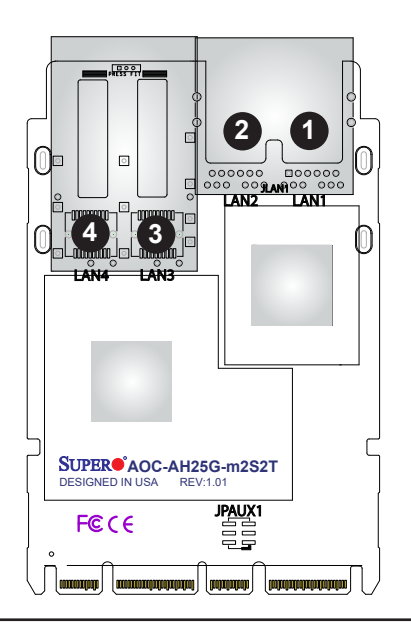

- 1. RJ45 LAN Port1
- 2. RJ45 LAN Port2
- 3. SFP28 Port1
- 4. SFP28 Port2

## **2-4 Jumper Settings**

#### **Explanation of Jumpers**

To modify the operation of the motherboard, jumpers can be used to choose between optional settings. Jumpers create shorts between two pins to change the function of the connector. Pin 1 is identified with a square solder pad on the printed circuit board. See the motherboard layout pages for jumper locations.

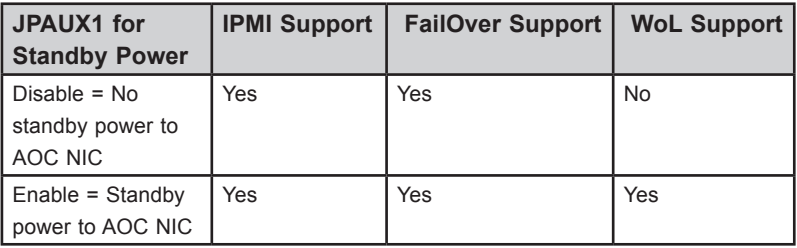

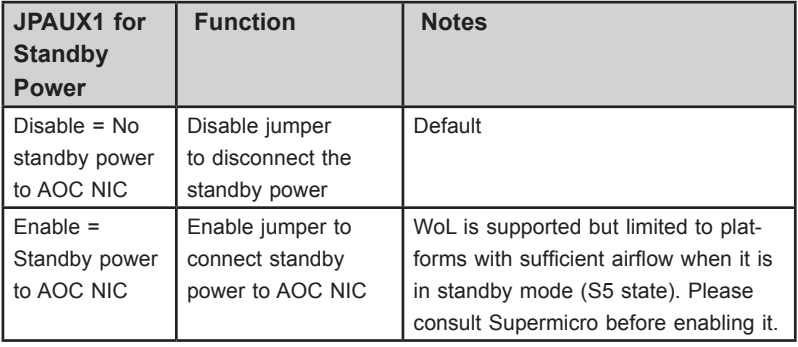

## **Chapter 3**

## **Installation**

## **3-1 Static-Sensitive Devices**

Electrostatic Discharge (ESD) can damage electronic components. To avoid damaging your add-on card, it is important to handle it very carefully. The following measures are generally sufficient to protect your equipment from ESD.

#### **Precautions**

- Use a grounded wrist strap designed to prevent static discharge.
- Touch a grounded metal object before removing the add-on card from the antistatic bag.
- Handle the add-on card by its edges only; do not touch its components.
- Put the add-on card back into the antistatic bags when not in use.
- For grounding purposes, make sure that your system chassis provides excellent conductivity between the power supply, the case, the mounting fasteners and the add-on card.

#### **Unpacking**

The add-on card is shipped in antistatic packaging to avoid static damage. When unpacking your component or system, make sure you are static protected.

**Note:** To avoid damaging your components and to ensure proper installation, always connect the power cord last, and always unplug it before adding, removing, or changing any hardware components.

## **3-2 Before Installation**

Before you install the add-on card, follow the instructions below.

- 1. Power down the system.
- 2. Unplug the power cord.
- 3. Use industry-standard anti-static equipment such as gloves or a wrist strap and follow the precautions on page 3-1 to avoid damage caused by ESD.
- 4. Familiarize yourself with the server, motherboard, and/or chassis documentation.
- 5. Confirm that your operating system includes the latest updates and hotfixes.

**Note**: This add-on card does not support hot plug. Please turn off the AC power and remove the power cord from the wall socket before you install or remove the add-on card.

## **3-3 Installing the Add-on Card AOC-AH25G-m2S2TM (with 0.5U bracket)**

Follow the steps below to install an add-on card into your system. (If the system is fixed onto a rack, the removal of server top cover is not required. If the system is not anchored to a fixed structure, it is recommended to remove the system top cover for ease of installation)

#### **A. Uninstalling an AIOM module**

- 1. Unscrew the blue knob from the system.
- 2. Pull on the tab and a knob evenly on both sides of the card to disengage the AIOM module from the motherboard connector, and then gently slide the AIOM module out.

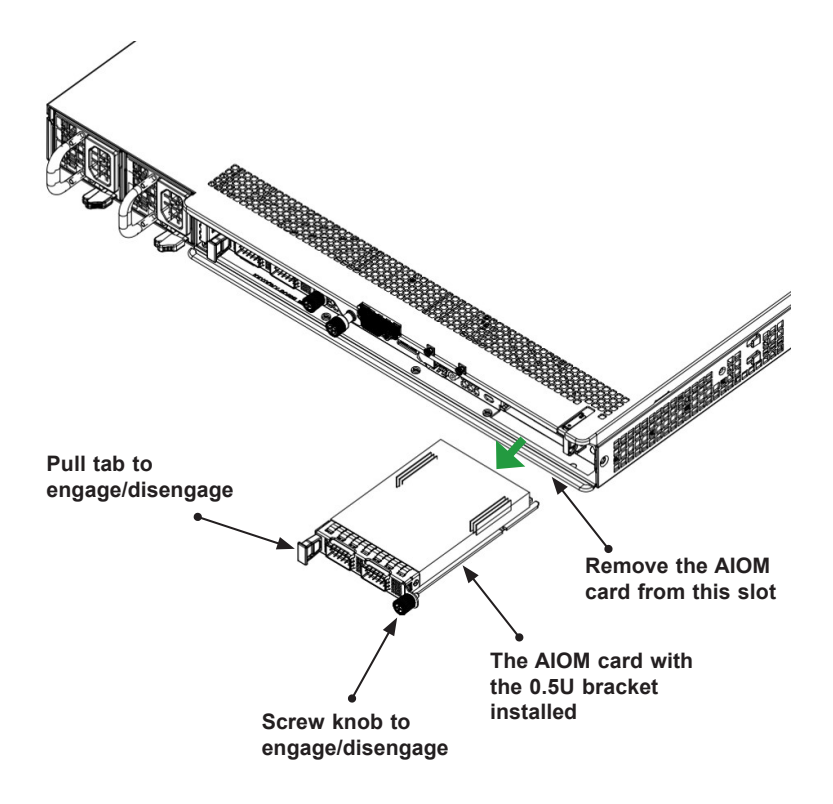

#### **B. Installing an AIOM module**

- 1. Position the AIOM module in front of the empty slot and gently push onto the metal bracket. The AIOM module should slide into the chassis until the card is securely seated in the connector.
- 2. Press the blue knob and secure it onto the chassis by turning the knob clockwise.

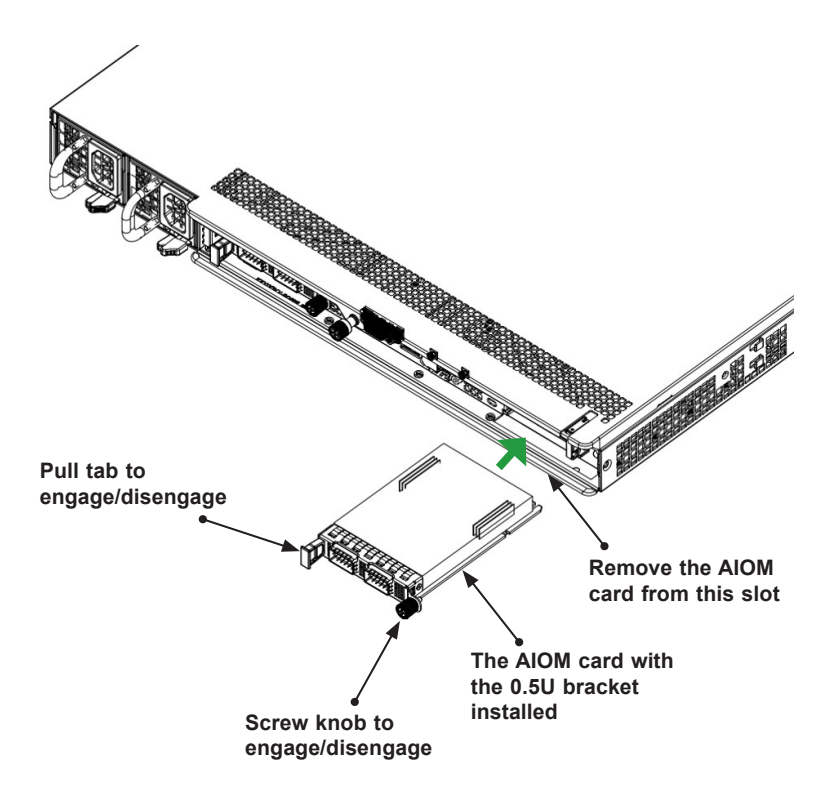

#### **C. Installing an AIOM module (An AIOM slot with an AIOM slot cover)**

- 1. 1. Remove the AIOM slot cover by unscrewing the knob and screw that attaches the bracket to the chassis. Pull the bracket away and set it aside.
- 2. Position the AIOM module in front of the empty slot and gently push onto the metal bracket. The AIOM module should slide into the chassis until the card is securely seated in the connector.
- 3. Press the blue knob and secure it onto the chassis by turning the knob clockwise.

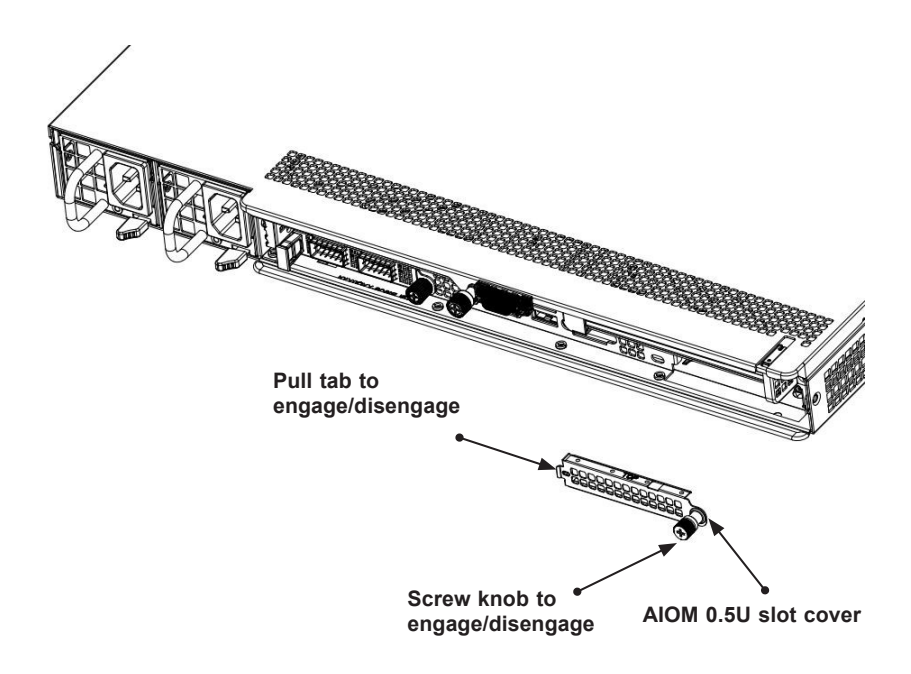

**Note 1:** This AIOM module does not support hot plug. Please turn off the AC power and remove the power cord from the wall socket before installing or removing an AIOM module.

**Note 2:** Graphics shown above are for illustration purposes only. Actual products may vary due to product enhacement.

## **3-4 Installing Drivers on Windows (for Intel® X550)**

Follow the steps below to install the drivers for Windows. Download the drivers from the Supermicro FTP site at ftp://ftp.supermicro.com/Networking\_Drivers/.

- 1. Run CDR-NIC.
- 2. When the SUPERMICRO window appears, click on the computer icon next to the product model.

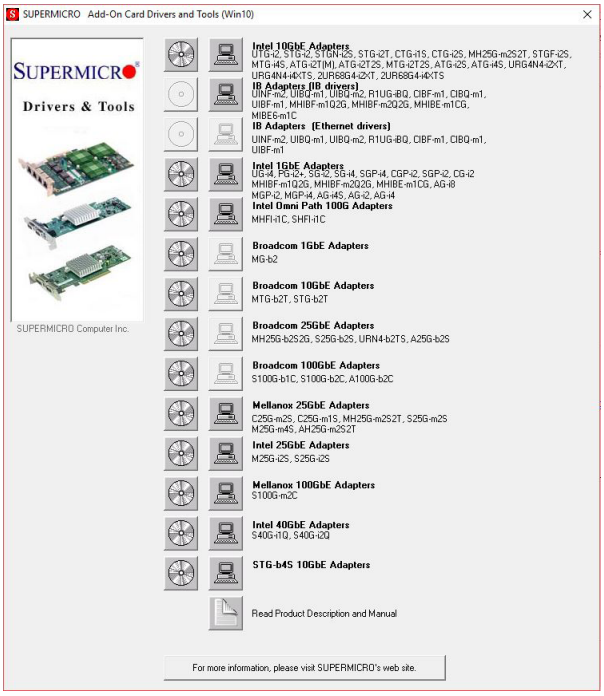

**Note**: If the *FOUND NEW HARDWARE WIZARD* screen displays on your system, click CANCEL.

- 3. Click on INSTALL DRIVERS AND SOFTWARE.
- 4. Follow the prompts to complete the installation.

## **3-5 Installing Drivers on Linux (for Intel® X550)**

Follow the steps below to install the drivers for Linux.

#### **Build a Binary RPM Package**

- 1. Run 'rpmbuild -tb <filename.tar.gz>'
- 2. Replace <filename.tar.gz> with the specific filename of the driver.

**Note**: For the build to work properly, the current running kernel MUST match the version and configuration of the installed kernel sources. If you have just recompiled the kernel, reboot the system at this time.

Follow the instructions below to build the driver manually.

1. Move the base driver tar file to the directory of your choice. For example:

/home/username/ixgbe

or

/usr/local/src/ixgbe

2. Untar/unzip archive, where <x.x.x> is the version number for the driver tar file:

tar zxf ixgbe-x.x.x.tar.gz

3. Change to the driver src directory, where <x.x.x> is the version number for the driver tar:

cd ixgbe-x.x.x/src/

4. Compile the driver module:

make install

The binary will be installed as:

/lib/modules/[KERNEL\_VERSION]/kernel/drivers/net/ixgbe/ixgbe.[k]o

The install locations listed above are the default locations. They may not be correct for certain Linux distributions. For more information, see the ldistrib.txt file included in the driver tar.

**Note:** IXGBE\_NO\_LRO is a compile time flag. The user can enable it at compile time to remove support for LRO from the driver. The flag is used by adding CFLAGS\_EXTRA=-"DIXGBE\_NO\_LRO" to the make file when it's being compiled.

```
make CFLAGS_EXTRA="-DIXGBE_NO_LRO" install
```
5. Load the module:

For kernel 2.6.x, use the modprobe command:

modprobe ixgbe <parameter>=<value>

For 2.6 kernels, the *insmod* command can be used if the full path to the driver module is specified. For example:

```
insmod /lib/modules/<KERNEL VERSION>/kernel/drivers/net/
ixgbe/ixgbe.ko
```
In addition, when using 2.6-based kernels, make sure that older ixgbe drivers are removed from the kernel before loading the new module. To do this, use:

rmmod ixgbe; modprobe ixgbe

6. Assign an IP address to the interface by entering the following, where x is the interface number:

ifconfig ethx <IP address> netmask <netmask>

7. Verify that the interface works. Enter the following, where <IP address> is the IP address for another machine on the same subnet as the interface that is being tested:

ping <IP\_address>

## **3-6 Installing Drivers on FreeBSD (for Intel® X550)**

Follow the instructions below to install the drivers for FreeBSD kernel 4.8 or later. In the instructions below, x.x.x is the driver version as indicated in the name of the drive tar file.

**Note**: You must have kernel sources installed in order to compile the driver module.

- 1. Move the base driver tar file to the dirctory of your choice. For example, use /home/username/ixgb or /usr/local/src/ixgb.
- 2. Untar/unzip the archive:

tar xfz ixgb-x.x.x directory

3. To install man page:

```
cd ixgb-x.x.x
gzip -c ixgb.4 > /usr/share/man/man4/ixgb.4.gz
```
4. To load the driver onto a running system, perform the following steps:

```
cd ixgb-x.x.x
make 
or
cd ixgb-x.x.x/src
make load
```
5. To assign an IP address to the interface, enter the following:

ifconfig ixgb<interface num> <IP address>

6. Verify that the interface works. Enter the following, where <IP\_address> is the IP address for another machine on the same subnet as the interface that is being tested:

ping <IP\_address>

7. If you want the driver to load automatically when the system is booted:

```
cd ixgb-x.x.x/src
make load
cp if_ixgb.ko /modules
```
Edit /boot/loader.conf, and add the following line:

if\_ixgb\_load="YES"

```
or
```
compile the driver into the kernel (see item 8). Edit /etc/rc.conf, and create the appropriate ifconfig\_ixgb<interface\_num> entry:

```
ifconfig_ixgb<interface_num>="<ifconfig_settings>"
```
Example usage:

ifconfig\_ixgb0="inet 192.168.10.1 netmask 255.255.255.0"

8. If you want to compile the driver into the kernel, enter:

```
cd ixgb-x.x.x/src
```

```
mkdir /usr/src/sys/dev/ixgb
cp if_ixgb* /usr/src/sys/dev/ixgb
cp ixgb* /usr/src/sys/dev/ixgb 
cp Makefile.kernel /usr/src/sys/modules/ixgb/Makefile
```
Edit the /usr/src/sys/conf/files.i386 file, and add the following line:

```
dev/ixgb/ixgb_hw.c optional ixgb
dev/ixgb/ixgb_ee.c optional ixgb
dev/ixgb/if_ixgb.c optional ixgb
```
Remove the following lines from the /usr/src/sys/conf/files.i386 file, if they exist:

/dev/ixgb/if\_ixgb\_fx\_hw.c optional ixgb

/dev/ixgb/if\_ixgb\_phy.c optional ixgb

Edit the kernel configuration file (i.e., GENERIC or MYKERNEL) in /usr/src/sys/ i386/conf, and ensure the following line is present:

device ixgb

Compile and install the kernel. Reboot the system for the kernel updates to take affect.

## **3-7 Installing Drivers (for Mellanox® ConnectX®-4 Lx EN)**

Use the procedures below to install both drivers and firmware for the AOC-AH25Gm2S2TM add-on card for both Linux and Windows.

#### **Linux Drivers**

Use the following procedures to install drivers on the Linux operating system.

#### *Installing 25G Drivers for the Linux Operating System*

- 1. From the CDR-NIC LAN driver CD or FTP site, go to the following directory: Mellanox > Linux.
- 2. Download the Linux driver package file.
- 3. Install the driver by entering the following commands:

```
tar xzvf mlnx–en–<ver>.tgz
cd mlnx–en–<ver>
./install.sh
```
This installs the Linux drivers to your system.

#### **Windows Drivers**

Use the following procedures to install drivers on the Windows operating system.

#### *Installing 25G Drivers for the Windows Operating System*

- 1. From the CDR-NIC LAN driver CD or FTP site, go to the following directory: Mellanox > Windows.
- 2. Choose the desired Windows driver package file.
- 3. Double-click to run and install the driver package file.

(Disclaimer Continued)

The products sold by Supermicro are not intended for and will not be used in life support systems, medical equipment, nuclear facilities or systems, aircraft, aircraft devices, aircraft/emergency communication devices or other critical systems whose failure to perform be reasonably expected to result in significant injury or loss of life or catastrophic property damage. Accordingly, Supermicro disclaims any and all liability, and should buyer use or sell such products for use in such ultra-hazardous applications, it does so entirely at its own risk. Furthermore, buyer agrees to fully indemnify, defend and hold Supermicro harmless for and against any and all claims, demands, actions, litigation, and proceedings of any kind arising out of or related to such ultra-hazardous use or sale.